## **วิธีการใช้งานระบบการให้บริการ E-Services การเข้าสู่หน้าเว็บไซต์ E-Services**

1. เปิดโปรแกรม Browser

2. พิมพ์ ชื่อหน่วยงาน หรือ URL ของเว็บไซต์หน่วยงาน www.tharue.go.th และ คลิก Enter จะ ปรากฏหน้าหลักของเว็บไซต์

3. สังเกต Banner บริการประชาชนออนไลน์ E-Service จะอยู่บริเวณขวามือเกือบบริเวณด้านล่าง ของหน้า Home Page ของเว็บไซต์

4. คลิกที่ Banner "E-Service" ด้านมุมล่าง จะเข้าสู่หน้า

5. และเลือกคำร้องตามหัวข้อที่ต้องการเลือก หรือ สามารถเลื่อนลงด้านล่าง เพื่อเลือกหัวข้อที่ต้องการได้เลย

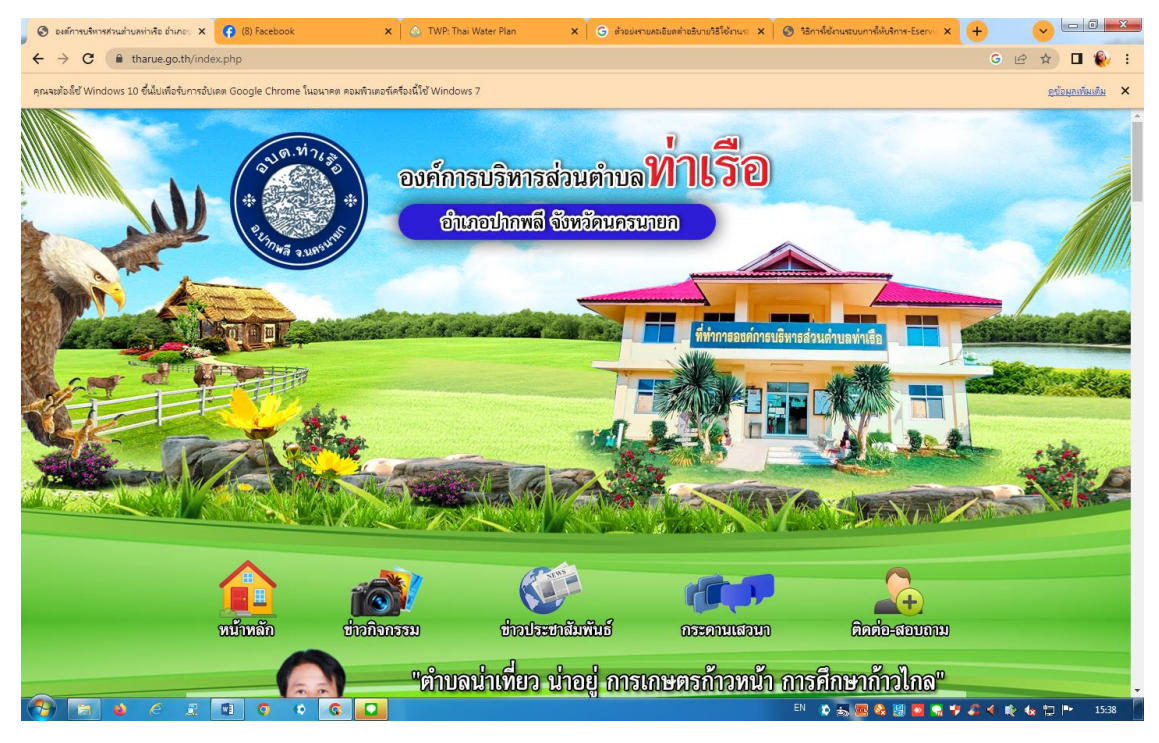

## 6. เลือกหัวข้อที่ต้องการรับบริการ หรือช่องทางการแจ้ง

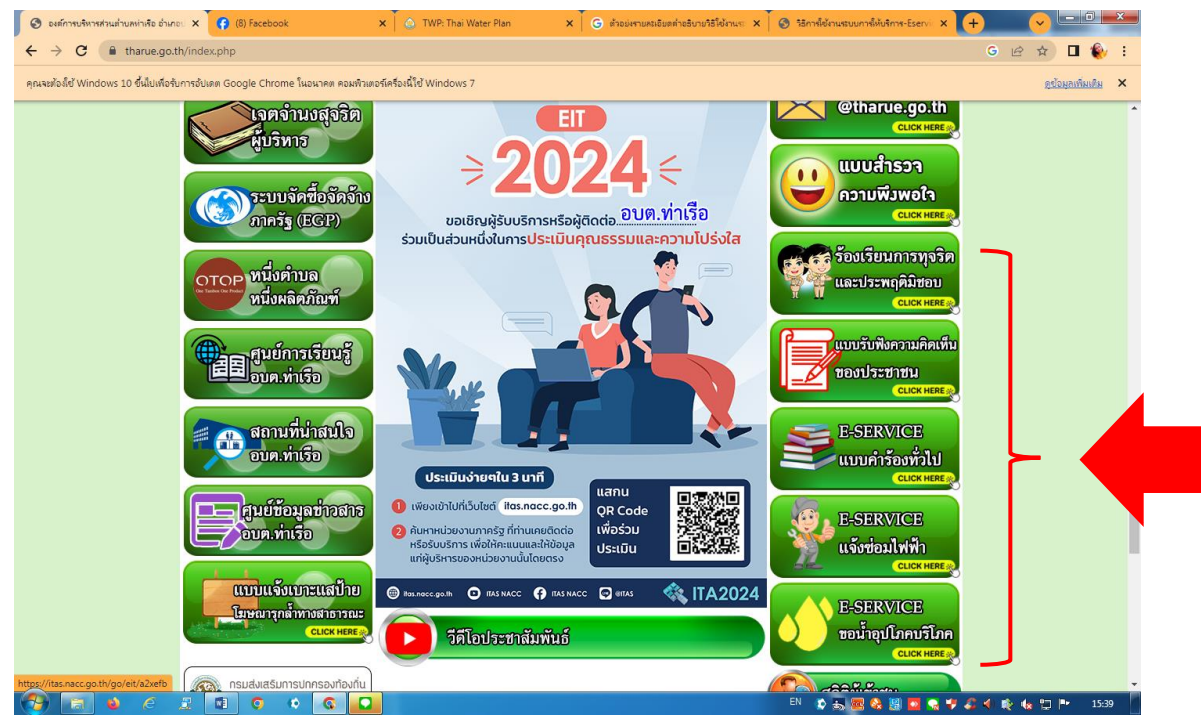

7. กรอกข้อมูลตามแบบฟอร์มที่กำหนดให้ครบถ้วน และกดข้อความ **"ยื่นคำขอใช้บริการออนไลน์"**ด้านล่าง เพื่อส่งข้อมูล

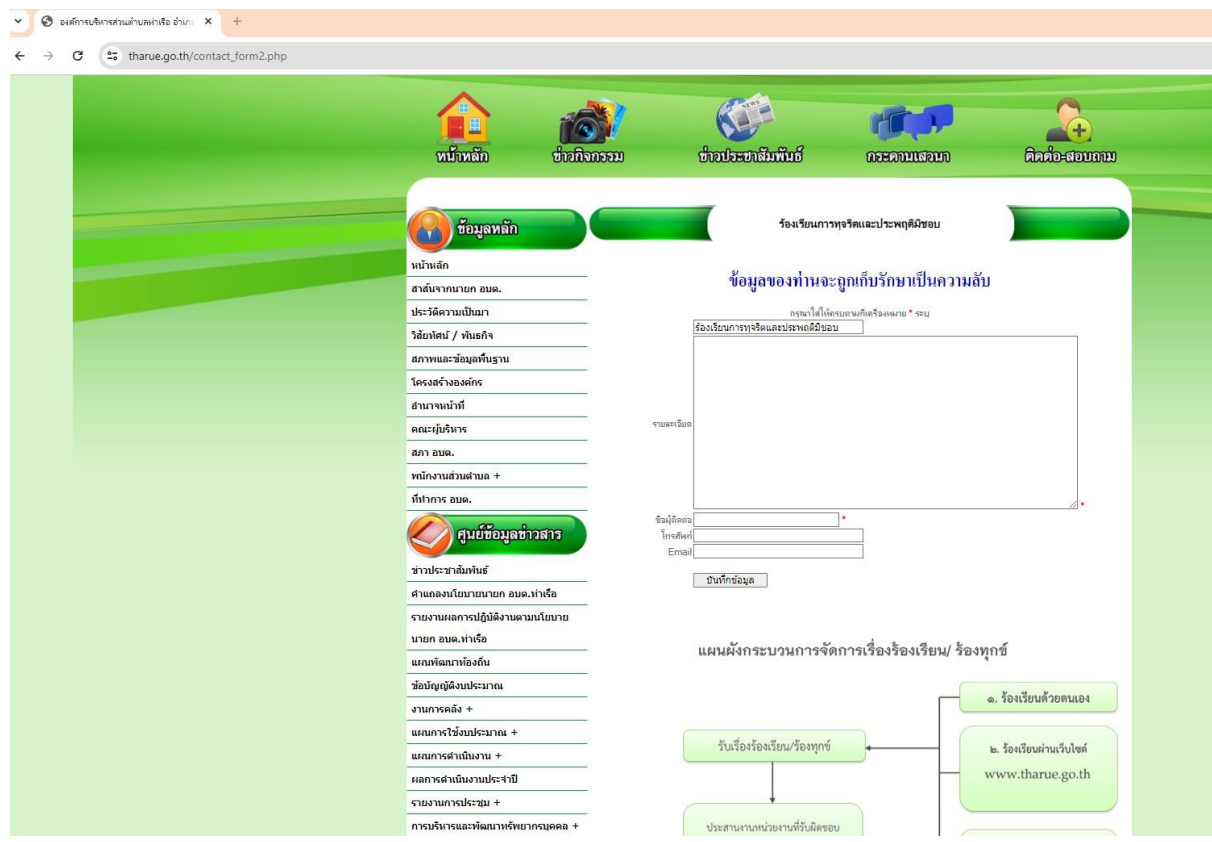

ภาพตัวอย่างแบบร้องเรียนการทุจริตและประพฤติมิชอบ

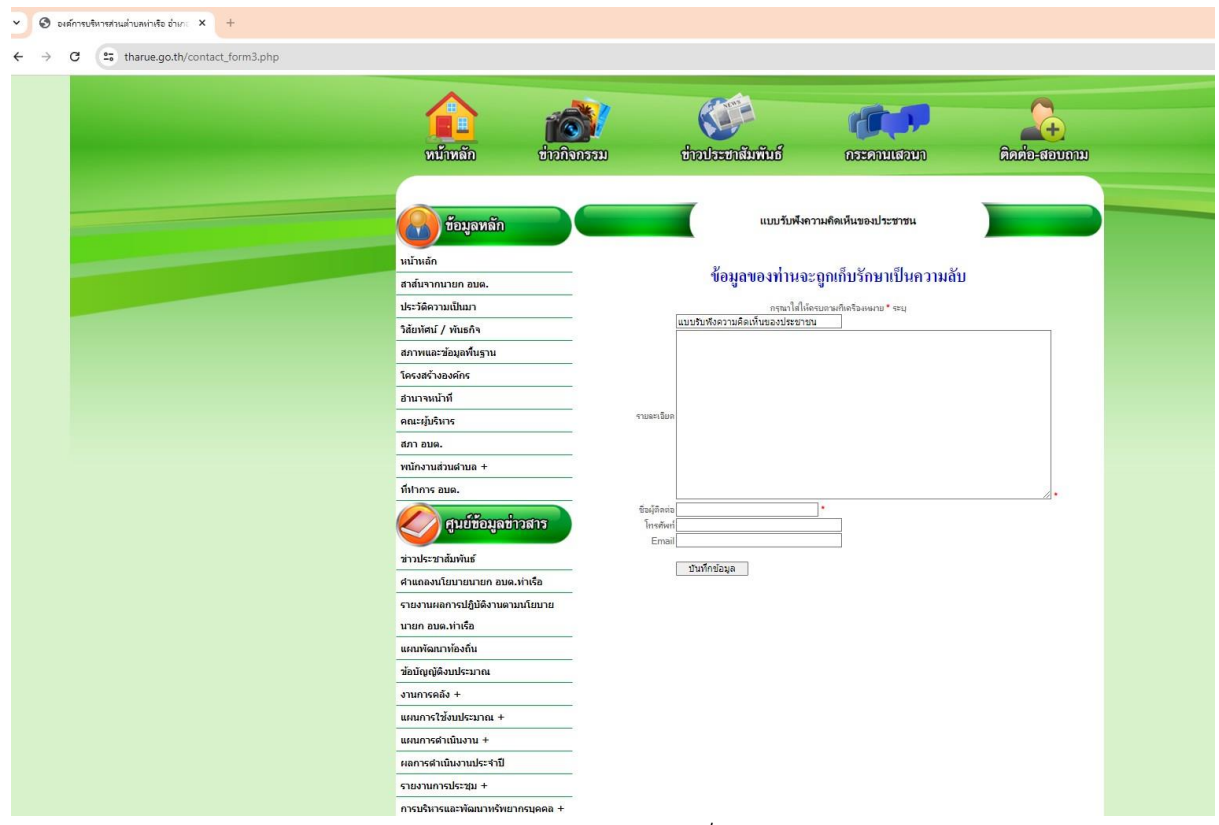

ภาพตัวอย่างแบบรับฟังความคิดเห็นของประชาชน

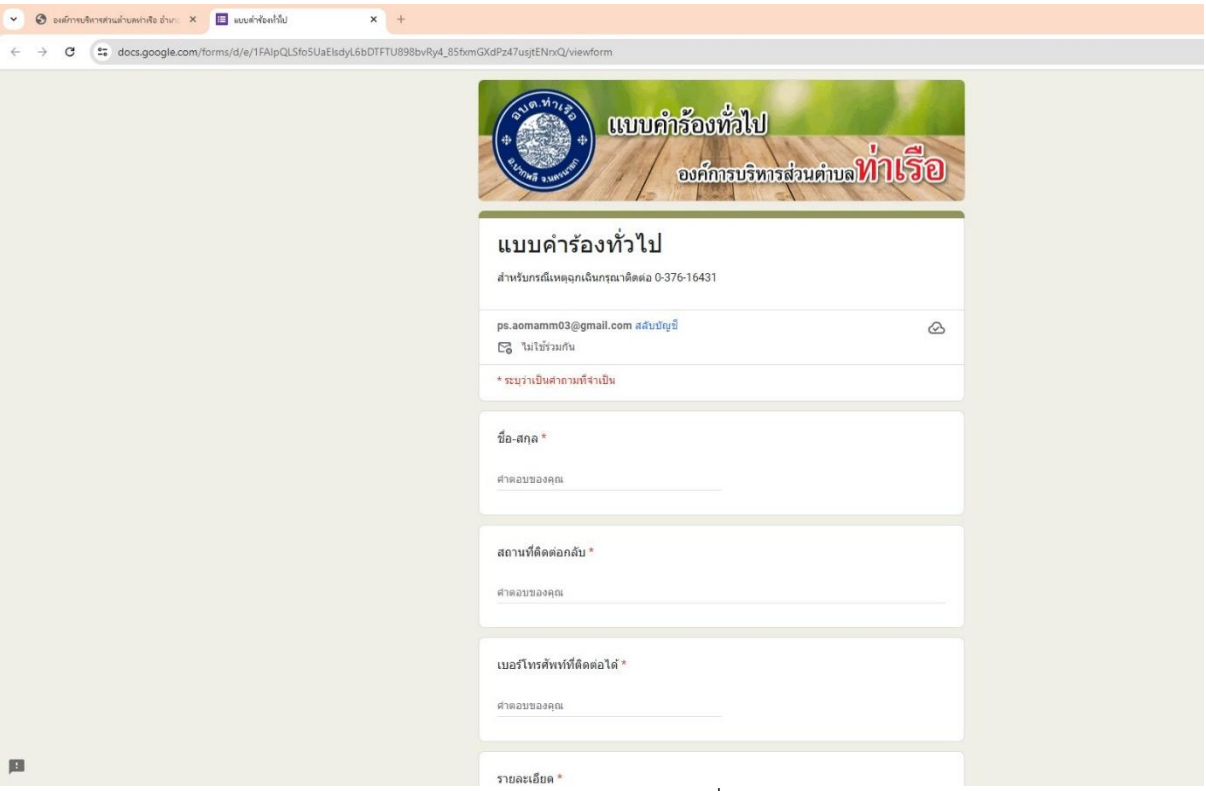

ภาพตัวอย่างแบบคำร้องทั่วไป

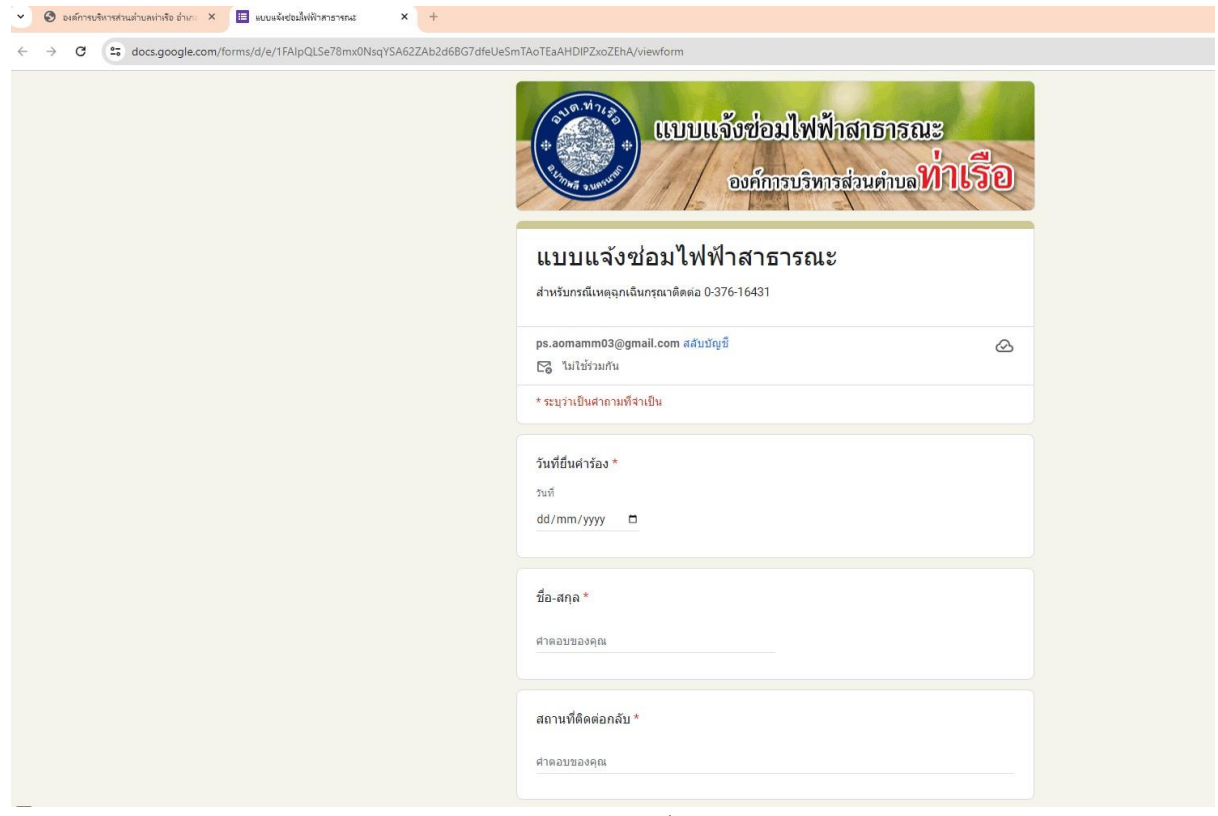

ภาพตัวอย่างแบบแจ้งซ่อมไฟฟ้าสาธารณะ

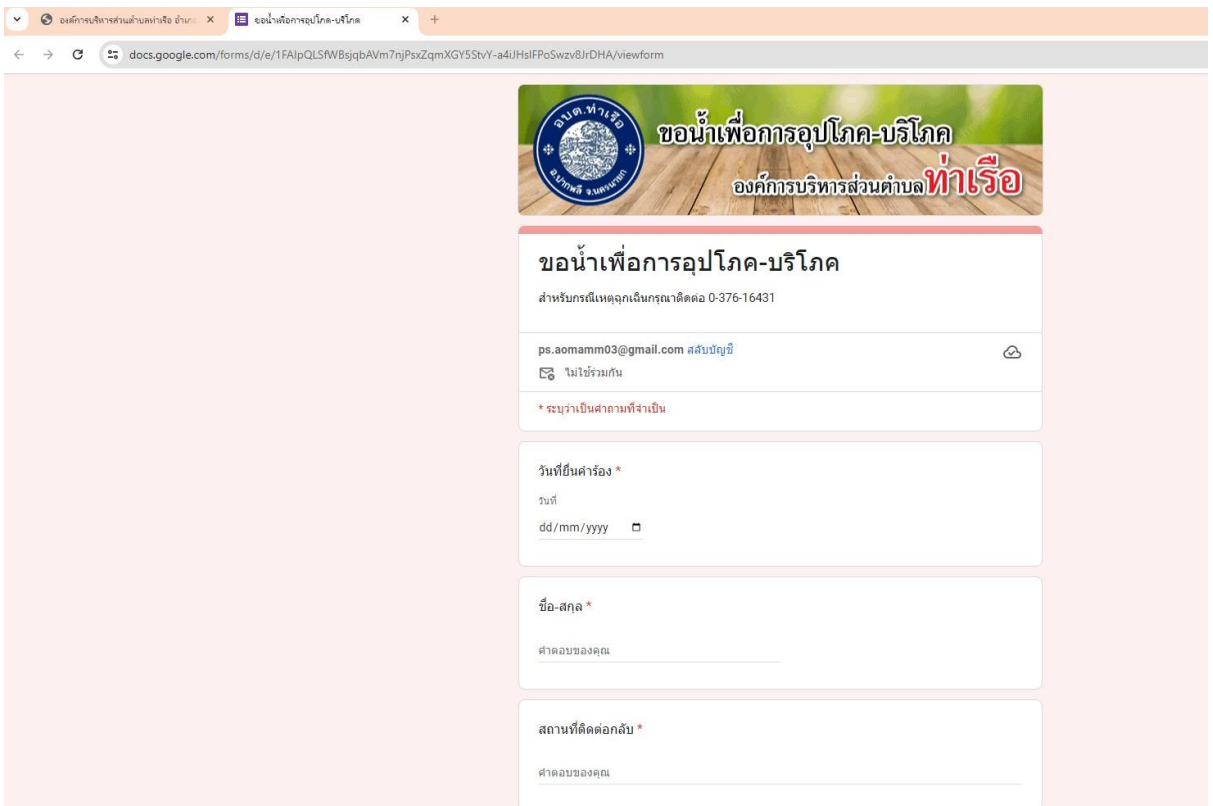

## ภาพตัวอย่างแบบขอน้ำเพื่อการอุปโภค-บริโภค

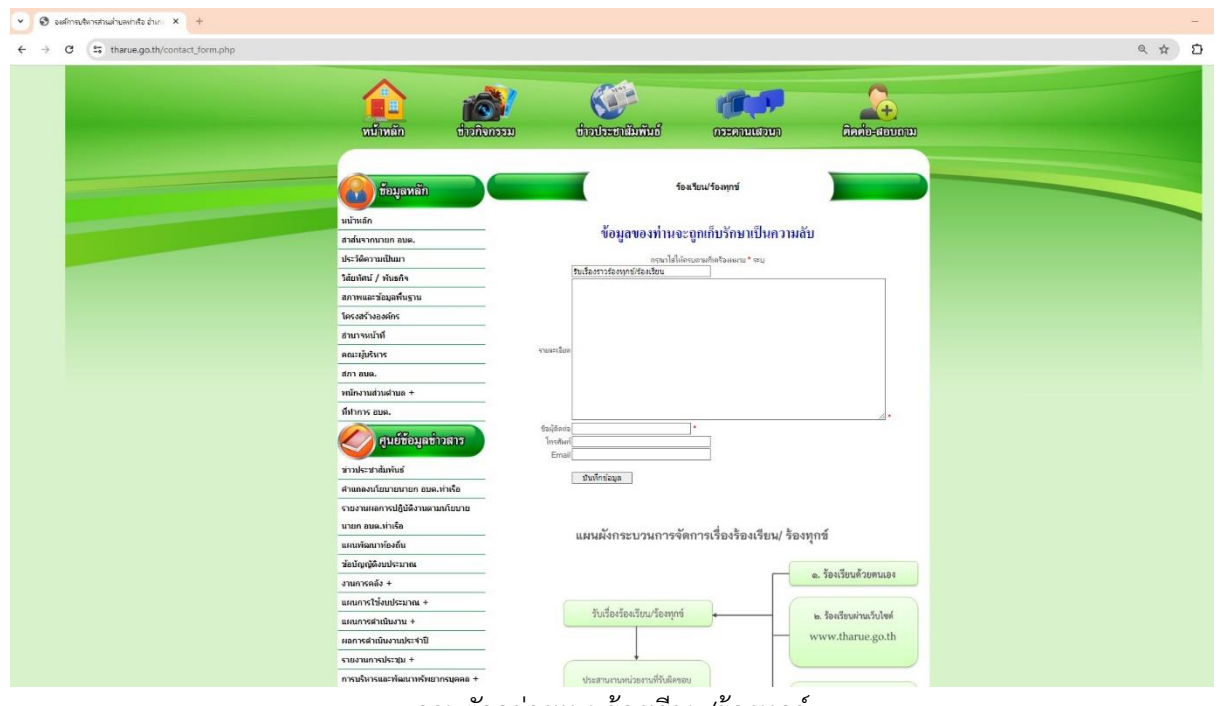

ภาพตัวอย่างแบบร้องเรียน/ร้องทุกข์